# Board Cisco ו-Pro Board מדריך לעיון מהיר

## בצע שיחות באמצעות שם, מספר או כתובת שתף תוכן מחוץ לשיחות שתף תוכן בשיחה

הקש על הלחצן **ׂשִ יחָ ה**. 1

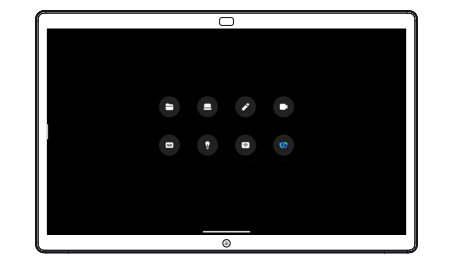

הקש על **לחפש** שדה. זה פותח את המקלדת. 2

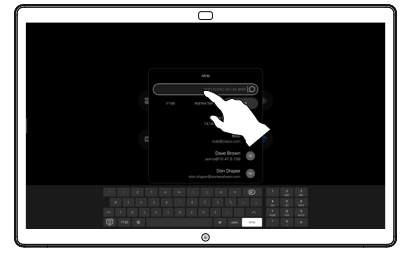

הקלד שם, מספר הקלד שם, מספר  $\,$ <br>3 או כתובת. התאמות

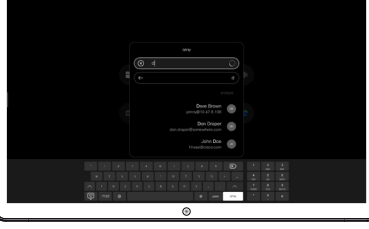

ᆕ

לאחר שאיתרת ובחרת את איש הקשר שלך, הקש על הלחצן הירוק **ׂשִ יחָ ה** לביצוע השיחה. 4

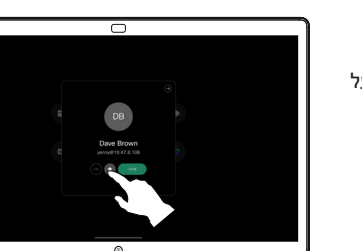

מחוץ לשיחה, חבראת מקור המצגת שלך באמצעות כבל או אפליקציה לשיתוף אלחוטי. מסך המקור שלך מופיע במכשיר. 1

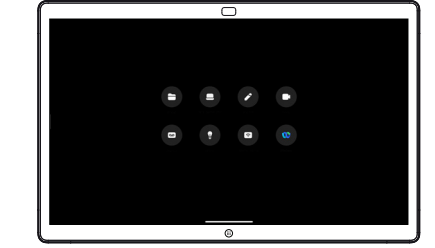

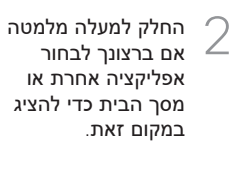

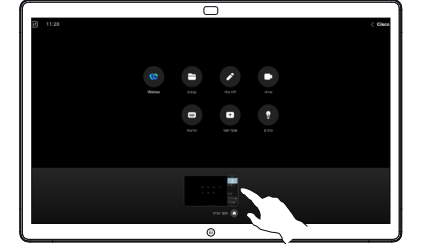

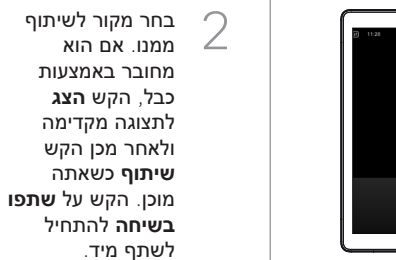

כדי להפסיק ל<br>תוכן, הקש על Q **הפסק שיתוף**.

הקש על המסך במהלך שיחה כדי לקבל את פקדי השיחה ולאחר מכן הקש **שיתוף**.

1

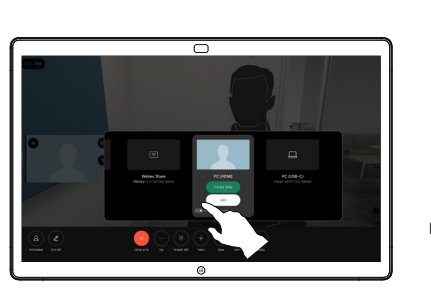

节

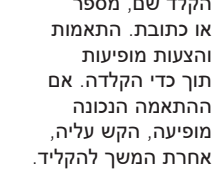

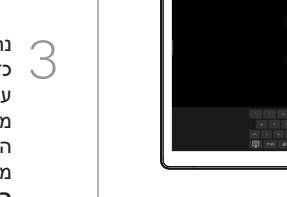

נתק את המקור שלך ⊂ נתק את המקור שלך<br>כדי להפסיק לשתף אותו ≫<br>ביר בריייים יים יירב עם המכשיר. אם אתה משתף באופן אלחוטי, הקש על המסך ולאחר מכן הקש **עצור את התצוגה המקדימה**.

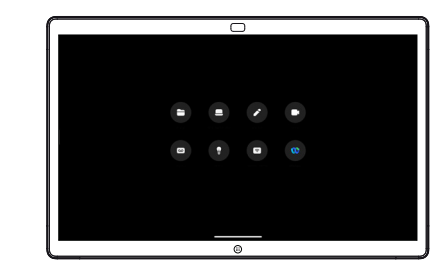

למידע על אופן השימוש בלוחות עם בקר מגע, עיין במדריך לעיון מהיר של Controller Touch Series Room Cisco ובמדריך למשתמש של Series Room Cisco עבור התקנים המשתמשים ב-Controller Touch 11.5 RoomOS.

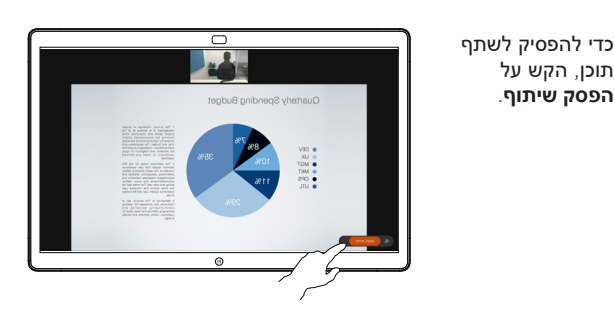

### השתמש בלוח כלוח דיגיטלי הערה לתוכן משותף בלוח שלח הערות או ציורים במייל

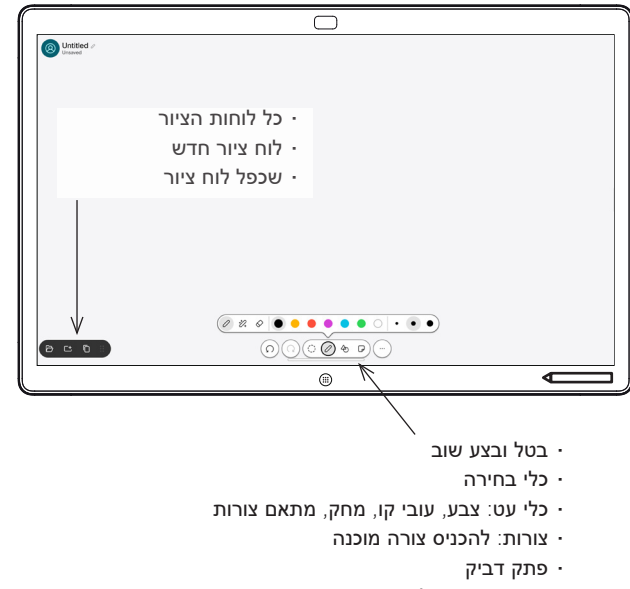

 יותר: שמור, שלח, שם, חדש ומחק

ה-Board Cisco שלך הוא גם לוח דיגיטלי. זהו קנבס אינסופי: גודל העמוד הוא גדול ככל שתרצה.

כדי לפתוח את הלוח פשוט הקש על לוח מחיק כפתור במסך הבית של הלוח. השתמש בעט או באצבע שלך כדי לצייר ולכתוב על הלוח.

אתה יכול לשלוח את הלוחות שלך כמיילים לנמען לפי בחירתך. לשם כך, צוות תמיכת הווידאו שלך חייב להגדיר את הלוח שלך לשימוש בשרת דואר.

החלק למעלה מתחתית המסך כדי לפתוח את מחליף המשימות. תראה שם אפליקציות פתוחות אחרות, לוחות ציור עדכניים ומסך הבית, ותוכל לעבור ביניהם בקלות על ידי הקשה על האחד שאתה רוצה.

כדי לנקות את כל הלוחות הלבנים שלך עבור המשתמש הבא, פתח את לוח הבקרה והקש סיום הפעלה.

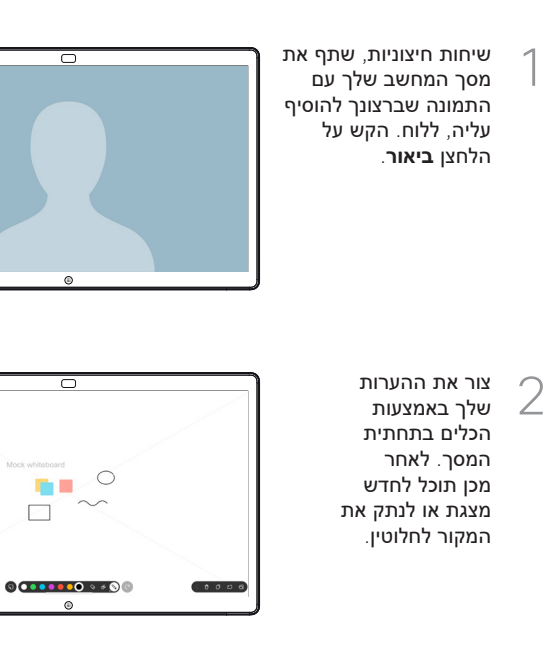

התמונה המוערת שלך נשמרת כלוח לבן. החלק 3 למעלה כדי לראות את כל לוחות הציור הנוכחיים שלך. אתה יכול להוסיף עוד, או למחוק אחד קיים. הם יימחקו כשההפעלה שלך תסתיים. אם ברצונך לשלוח לוח, עיין בסעיף הבא על שליחתו בדוא"ל.

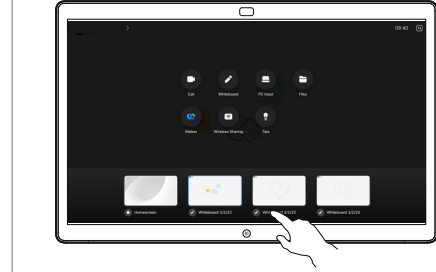

בלוח הלבן שלך, הקש **יותר** ולאחר מכן הקש **שלח למייל**. 1

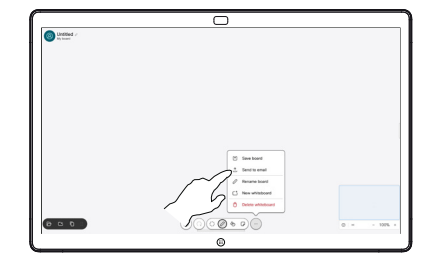

התחל להקליד שם או כתובת של נמען. בחר את האדם והקש על החץ ימינה. 2

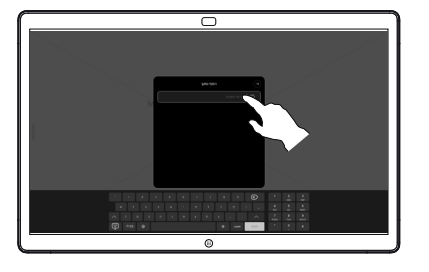

הוסף עוד נמענים אם תרצה, והקש על החץ הלבן כשתסיים. 3

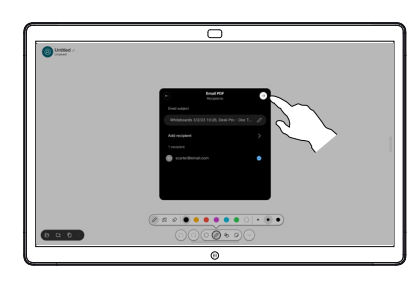

בחר את הלוח/ות שברצונך לשלוח. הקש שוב על החץ הלבן והלוחות שלך יישלחו. 4

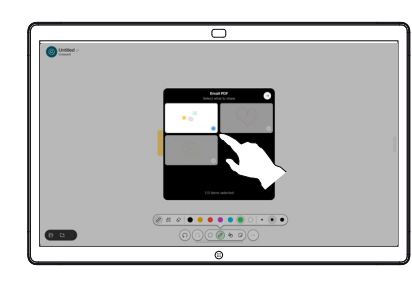